## *Impressão do Boleto Bancário*

## *Passo a passo para reimpressão do boleto bancário.*

1) Acesse o Formulário de Inscrição do SISCON no seguinte endereço: [https://siscon.ufba.br/siscon/ConcursoSelecionado.do?idConcurso=](https://siscon.ufba.br/siscon/ConcursoSelecionado.do?idConcurso=148)148 - Na janela Candidato já Cadastrado, preencha *CPF ou e-mail e senha* para validar seu acesso. Clique em confirmar.

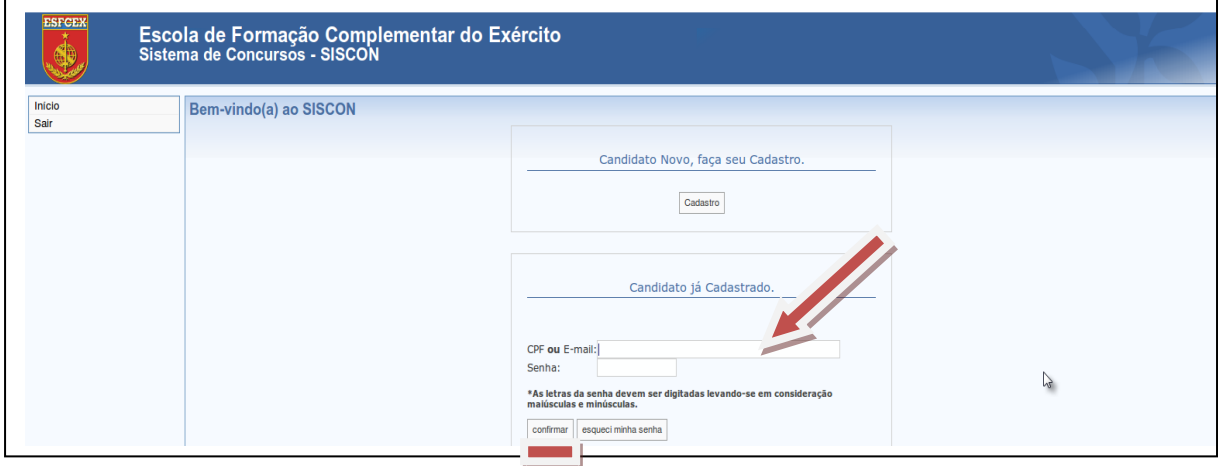

2) Confirme os seus dados apresentados no Formulário de Inscrição (SISCON). Respondendo a seguinte pergunta: Você confirma os dados acima apresentados? Clique em Sim.

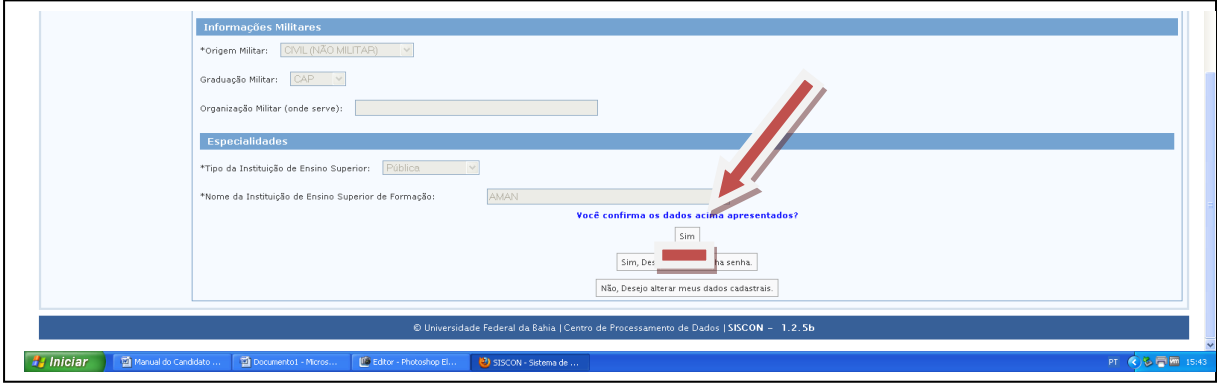

3) Agora é só clicar em Boleto e imprimir.

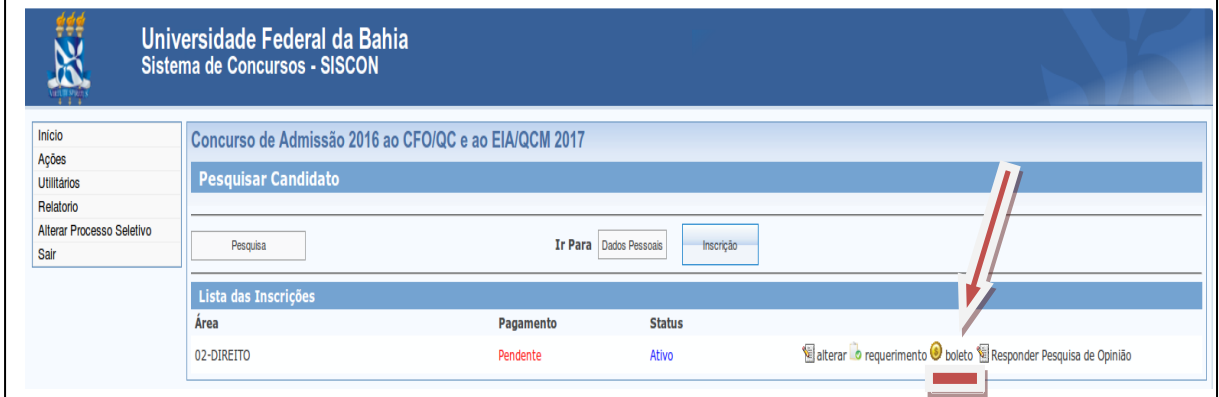

**Obs**: Após gerar o boleto bancário, os candidatos deverão efetuar o pagamento até a data de vencimento, para que possam prosseguir no Concurso de Admissão.